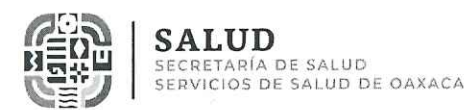

#### "2023. AÑO DE LA INTERCULTURALIDAD"

SUBDIRECCIÓN GENERAL DE ADMINISTRACIÓN Y FINANZAS DIRECCIÓN DE ADMINISTRACIÓN UNIDAD DE SERVICIOS DE PERSONAL DEPARTAMENTO DE OPERACIÓN Y PAGOS

Oaxaca de Juárez, Oax, a 21 de noviembre de 2023.

#### **CIRCULAR No. 087**

ASUNTO: Relativo al manejo de monederos electrónicos en el pago de estímulos del ejercicio 2023

#### AL PERSONAL DE BASE, REGULARIZADO, FORMALIZADO Y HOMOLOGADO DE LOS SERVICIOS DE SALUD DE OAXACA. Е  $\mathsf{s}$ E N E  $\tau$

Con motivo del pago de los estímulos de fin de año del ejercicio 2023 al personal de los Servicios de Salud de Oaxaca, me permito informarles que los conceptos Estímulo Administrativo Anual, Estímulo Administrativo Bimensual, Vida Cara y Medidas de Fin de Año, serán efectuados a través de monederos electrónicos denominados **"ELITE"**, los cuales serán entregados a través del pagador habilitado de su centro de responsabilidad; de lo anterior y con el objeto de facilitar la operatividad

#### en el manejo de estos recursos, me permito describir sus características y restricciones:

#### **CARACTERÍSTICAS**

- 1. EL MONEDERO ELECTRÓNICO ELITE no requiere activación por el usuario, toda vez que se entrega activado.
- 2. La entrega se hará en sobre cerrado que contiene:
	- El monedero electrónico.
	- El NIP para cajero automático o terminal Punto de Venta (TPV).
	- Token de seguridad para activación de la aplicación móvil.
- 3. APP MÓVIL, para el control de movimientos y saldos, activar y bloquear tarjetas, se cuenta con una aplicación; para activarla es necesario:
	- Descargar la aplicación móvil MiInntecMovil.
	- Activar la banca móvil mediante el token de seguridad incluido en el sobre.
	- Seguir las indicaciones del MANUAL APP, que se adjunta al presente.
- 4. CONSULTA DE SALDO, el saldo se puede consultar en la app móvil, en la página web www.inntecmp.com.mx, a través de CALL CENTER al teléfono 33 9690 7701 (opción 1) o en cualquier cajero automático (esta última opción genera un costo).
- 5. ACEPTACION, el monedero electrónico ELITE tiene aceptación nacional en todos los comercios, cajeros y comercio en línea.

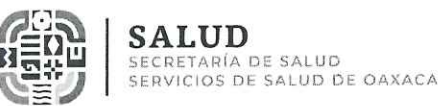

#### "2023. AÑO DE LA INTERCULTURALIDAD"

- 6. CALL CENTER, está disponible las 24 horas del día, los 365 días del año, al teléfono 33 9690 7701 (opción 0), para atender tus reportes por robo o extravío, retención de monedero electrónico en cajero automático o desbloquearlo en caso de bloqueo por prevención. Es importante señalar que antes de efectuar la llamada al CALL CENTER por alguno de los motivos anteriores, es indispensable haberse registrado en la APP MÓVIL y proporcionar los mismos datos del registro, los cuales pueden consultar dentro de la aplicación en: Menú - Mis datos.
- 7. Un ejecutivo de la empresa estará presente a partir del 01 de diciembre del año en curso en las instalaciones que ocupa la Dirección de Administración, sita en Violetas número 401, Colonia Reforma, en un horario de 9:00 a 15:00 horas, para atender situaciones especiales que no pudieron resolverse a través del CALL CENTER.
- 8. CAMBIOS O REPOSICIONES, en caso de extravío, bloqueo, daño en el plástico o retención en el cajero automático, el proceso es el siguiente:
	- El trabajador debe llamar al CALL CENTER al teléfono 33 9690 7701 (opción 0), reportar la pérdida de la tarjeta y solicitar un folio de cancelación para el traspaso del saldo.

IMPORTANTE. Para el cambio o reposición, necesariamente la tarjeta debe estar registrada en la app, debido a que el CALL CENTER solicitará datos de ese registro para la identificación del titular, por lo que previo a la solicitud del folio de cancelación el usuario deberá hacer la activación en la app.

> Enviar el folio de cancelación al Departamento de Operación y Pagos, al correo electrónico elitepagos.sso@gmail.com para proceder a la reposición del monedero electrónico. En un plazo de diez días hábiles podrán acudir al Departamento de Operación y Pagos por su monedero electrónico nuevo o bien solicitar que le sea enviado a su centro de trabajo a través de su pagador habilitado.

#### **RESTRICCIONES**

- 1. No se debe intentar cambiar el NIP, ya que es un monedero electrónico y se bloqueará.
- 2. No es posible efectuar traspasos a tarjetas bancarias, ni SPEI a otros bancos.
- 3. El monedero electrónico no recibe depósitos externos, solo puede ser fondeado por la plataforma Elite.
- 4. ESTADOS DE CUENTA, por la naturaleza del monedero, no emite estados de cuenta, sin embargo, dentro de su app se pueden consultar los últimos 3 meses de movimientos y saldos.

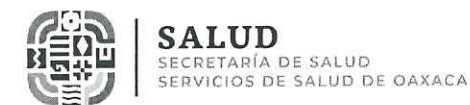

#### "2023, AÑO DE LA INTERCULTURALIDAD"

Nota: La vigencia del monedero electrónico es de 7 años; sin embargo, al no tratarse de una cuenta de ahorro, se recomienda que el saldo existente en el monedero electrónico sea retirado a la brevedad posible, lo anterior debido a que no se emiten estados de cuenta y dentro de la app solo se visualizan los últimos 3 meses de movimientos y saldos; cualquier situación fuera de este plazo será responsabilidad de cada trabajador.

Sin otro particular, hago propicia la ocasión para enviarles un cordial saludo.

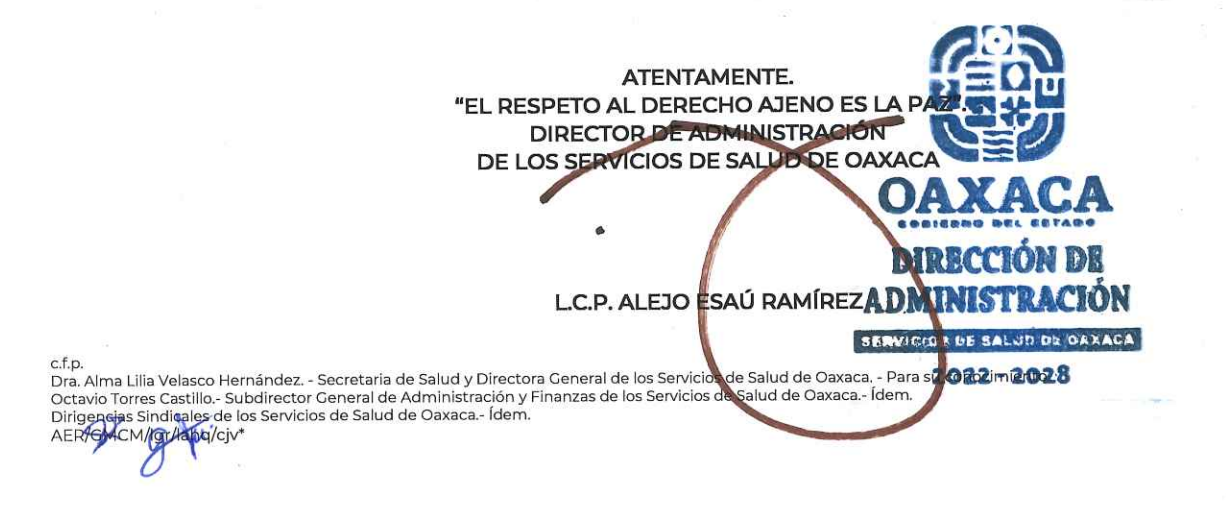

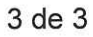

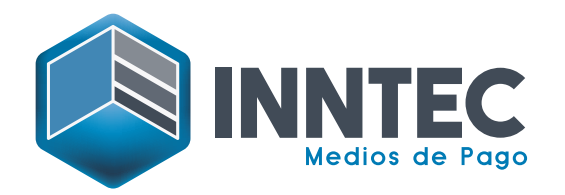

# **MANUAL PARA USUARIOS APP MI INNTEC MÓVIL**

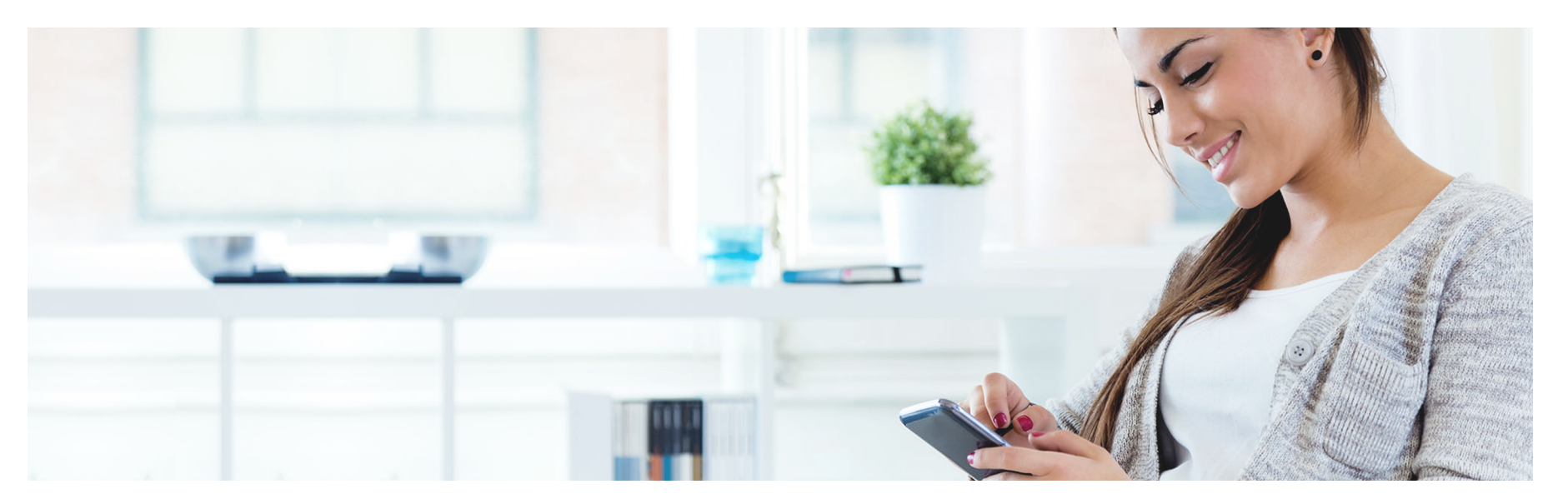

# **1. Descarga la aplicación**

Descarga la app Mi Inntec Móvil desde tu smartphone, disponible para Android, iOS y HarmonyOS 2.

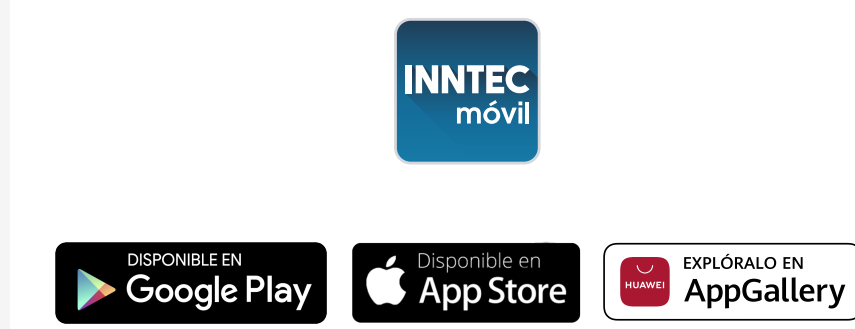

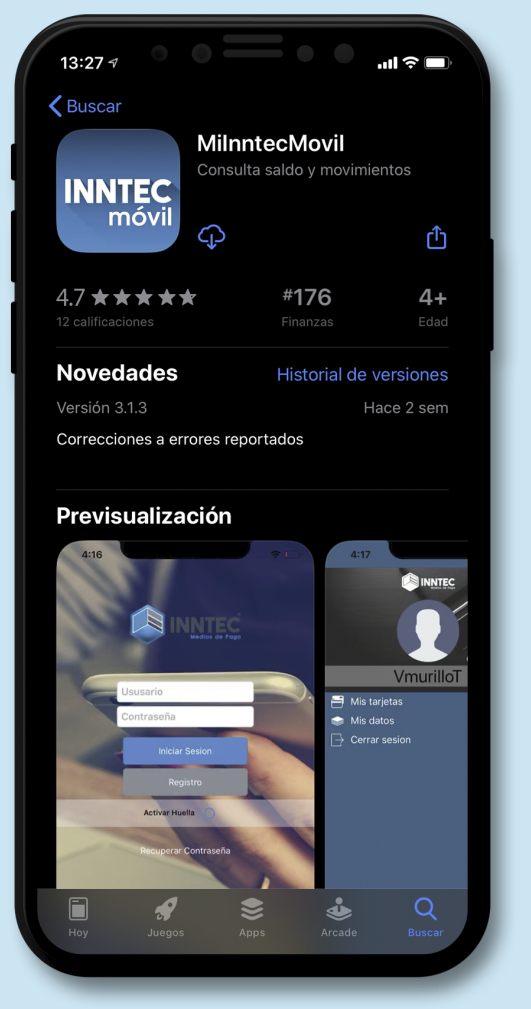

# **2. Regístrate**

Para completar tu registro, es fundamental que solicites el Token de seguridad a tu empresa con anticipación o al recibir tu tarjeta. Una vez obtenido, deberás completar el siguiente formulario (\*Campos obligatorios):

- Nombre\*
- Apellido Paterno\*
- Apellido Materno
- Correo electrónico\* (real y en uso)
- Teléfono\* registro unico, no repetible
- Celular
- Usuario\* minimo 6 digitos, unico no repetible
- Número de tarjeta\*
- Token de seguridad\*
- Contraseña\*

La contraseña debe contener minimo 10 digitos y al menos un caracter especial, una mayúscula y un número.

• Confirmar contraseña

Una vez hayas completado tu registro, recibirás un correo de confirmación que te permitirá activar tu usuario y acceder a la aplicación Mi Inntec Móvil.

•Datos Complementarios No son obligatorios)

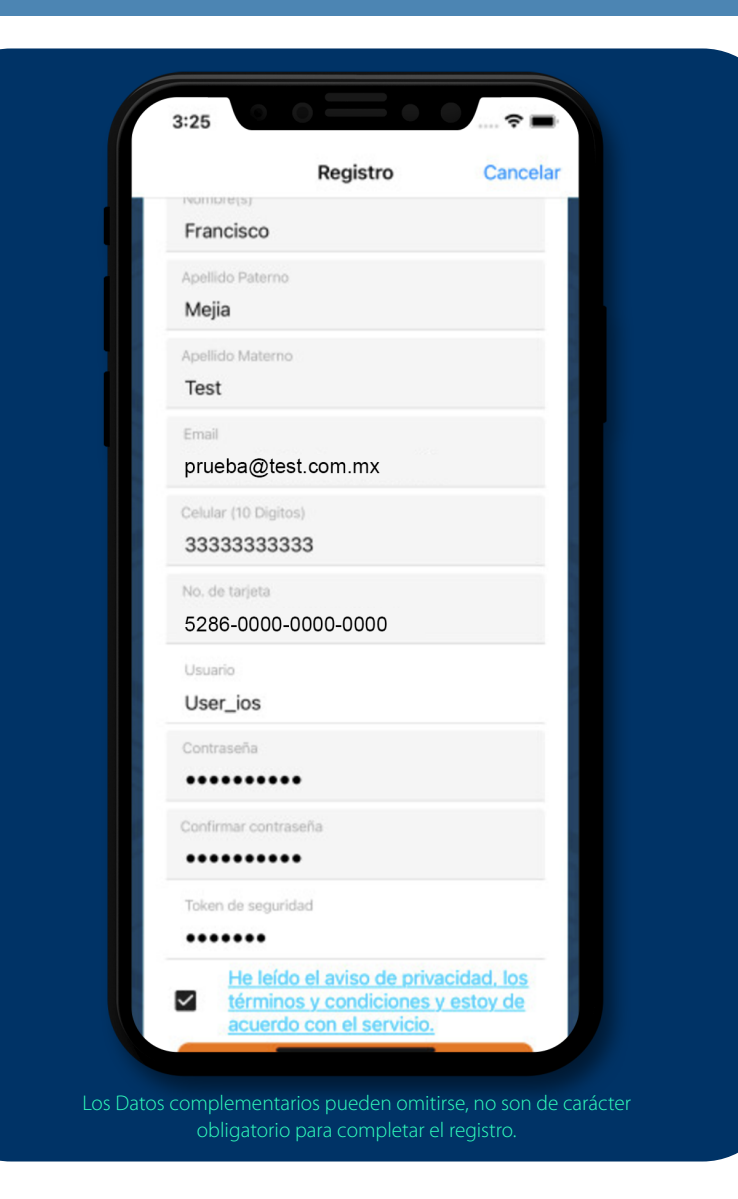

## **3. Ingresa tu usuario**

Una vez que te hayas registrado, podrás acceder a todas las funciones que te ofrece la app Mi Inntec Móvil.

- Ingresa tu usuario y contraseña para poder acceder a la información de tu cuenta.
- Si no recuerdas tu usuario y/o contraseña da clic en la opción recuperar contraseña.
- Ingresa con tu huella digital o reconocimiento facial.
- •Consulta tus movimientos en tiempo real
- Apaga/Prende temporalmente tu tarjeta para compras en linea o apagala completamente.

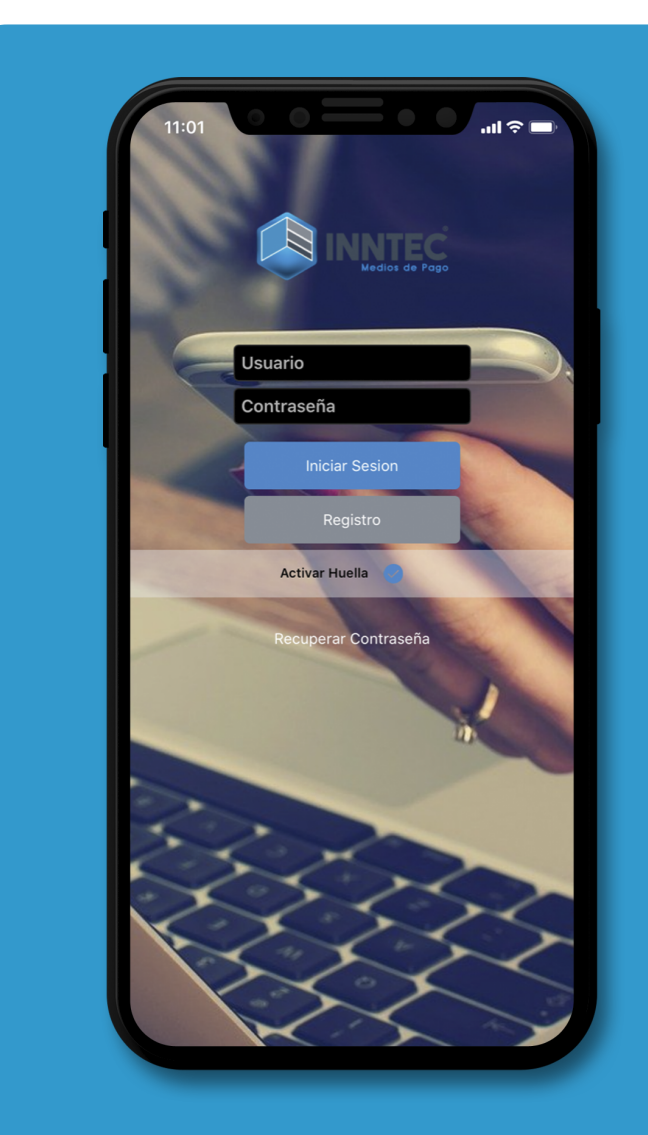

### **4. Agregar tarjetas**

a) Para agregar tarjetas que aún no tengas asignadas en la app solo presiona en la esquina superior derecha el ícono de la tarjeta con el signo +.

Puedes agregar hasta 10 tarjetas

b) Una vez dentro te solicitara el Número de tarjeta y Token de seguridad, da clic en Guardar y listo.

**Es fundamental solicitar el Token de seguridad a tu empresa** cada vez que realices un registro por primer vez o necesites agregar una nueva tarjeta a un registro existente.

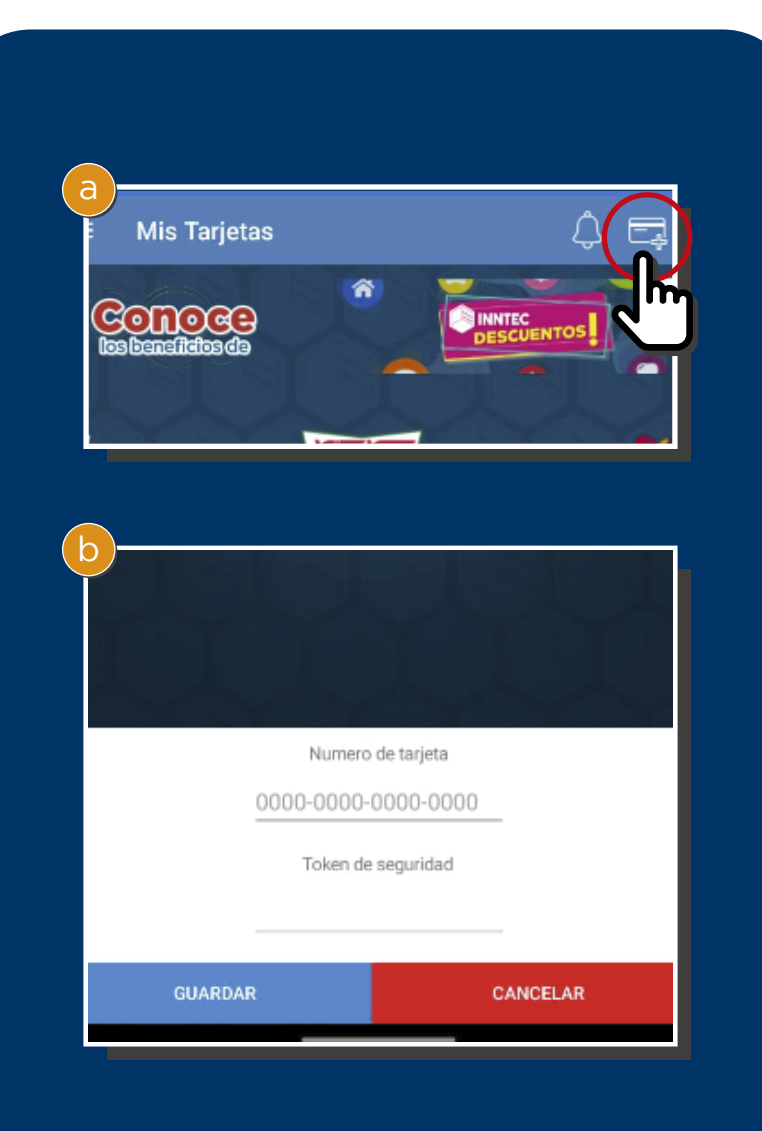

## **5. Saldo y Movimientos**

a) Para ingresar a tus movimientos presiona en el menú de Mis Tarjetas la opción Movimientos.

- b) Una vez dentro, podrás verificar el Saldo y Movimientos de tu tarjeta, la fecha máxima de consulta de movimientos es de hasta **dos meses anteriores**, para esto; simplemente presiona el mes actual y elige el rango de fecha que desees.
- c) Si cuentas con más de una tarjeta puedes consultar tu saldo y/o movimientos simplemente dando clic sobre la tarjeta que desees.

Importante: Esta tarjeta no genera estados de cuenta por ser tarjeta de gasto, por lo cual es importante monitorear sus movimientos, pues no es posible obtener informacion mayor a 3 meses.

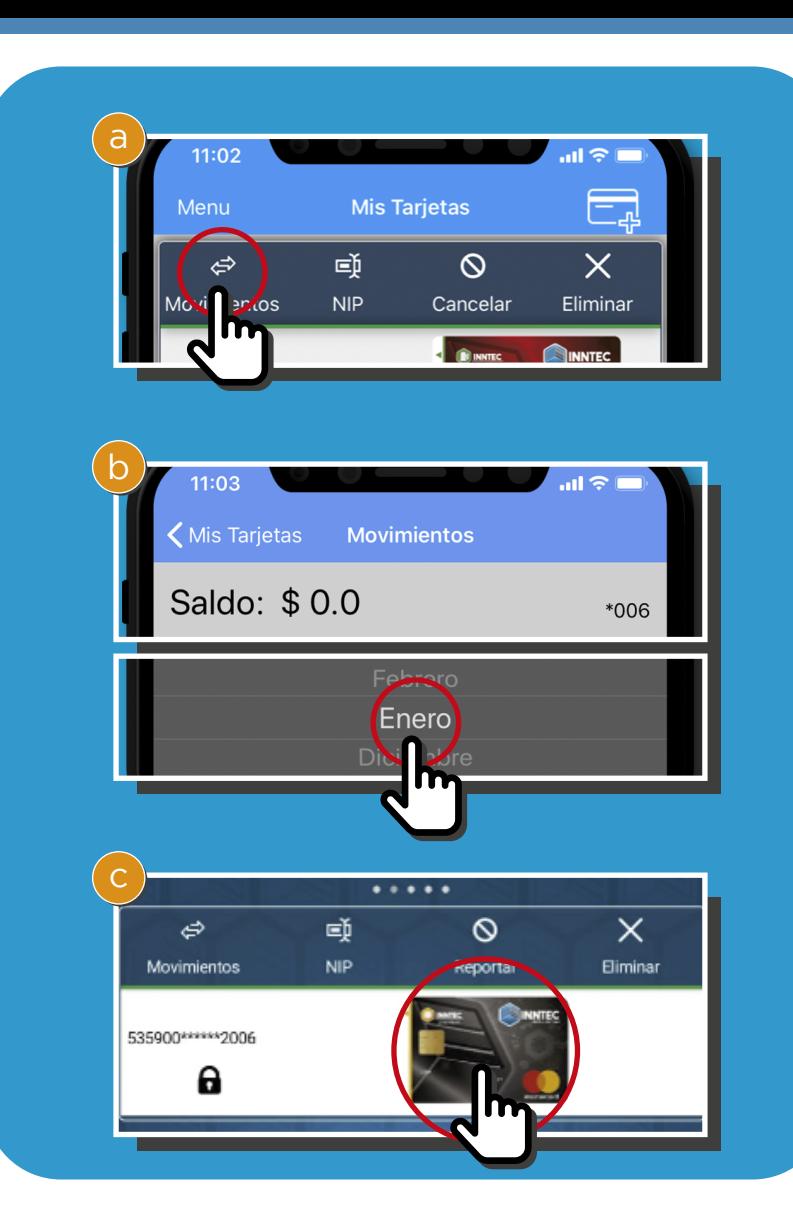

#### **6. Cancelar tarjeta**

a) Si extraviaste tu tarjeta o alguien está haciendo un uso indebido puedes cancelarla desde el menú de Mis Tarjetas dando clic en la opción Cancelar.

En caso de robo o extravio por seguridad puedes cancelar tu tarjeta dentro de la app, posteriormente debes comunicarte a Call Center para solicitar el numero de folio de cancelacion y poder solicitar el traspaso de saldo llamando al Tel. (33) 96907701 opcion 0

Importante: Los datos de identificacion que debes proporcionar al momento de llamar a Call Center, son los que registraste en tu app, los cuales puedes visualizar en el apartado Menu/Mis Datos

b) Es importante que comprendas que si cancelas la tarjeta ya no podrás realizar ningún movimiento con ella.

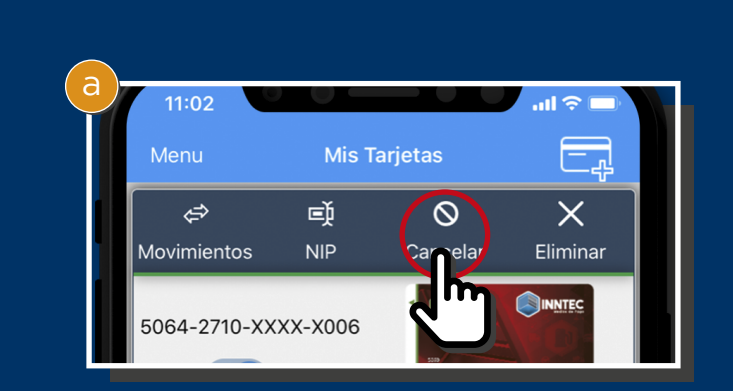

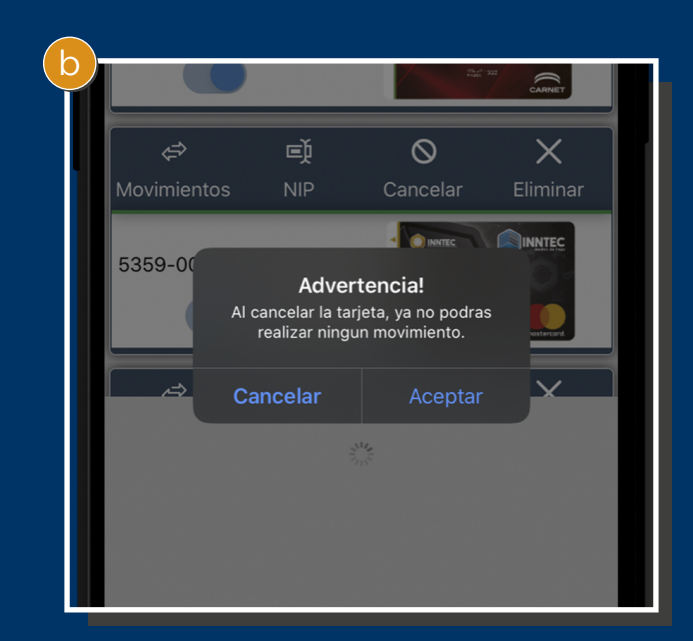

## **7. Eliminar tarjeta**

- a) Si cancelaste tu tarjeta o simplemente no deseas tenerla en la app, puedes eliminarla en cualquier momento desde el menú Mis Tarjetas dando clic en el ícono Eliminar. Nota: Solo se pueden eliminar las tarjets adicionales
- b) Si eliminas la tarjeta ya no podrás consultar saldo ni movimientos.

Si por error eliminaste alguna tarjeta, puedes volver a agregarla dando clic en el ícono de la tarjeta con el signo +, recuerda que deberás solicitar un nuevo token para poder agregar nuevamente la tarjeta.

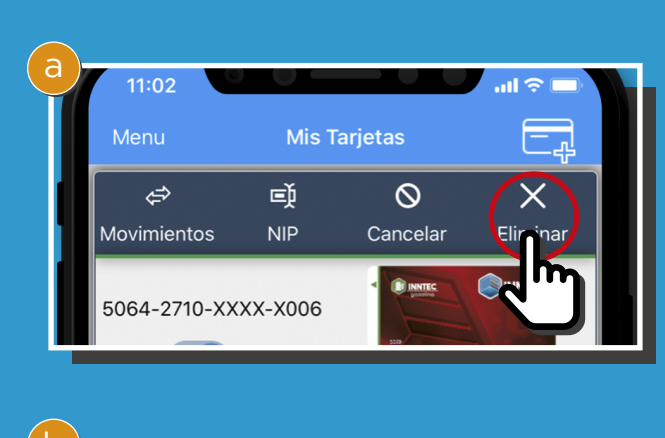

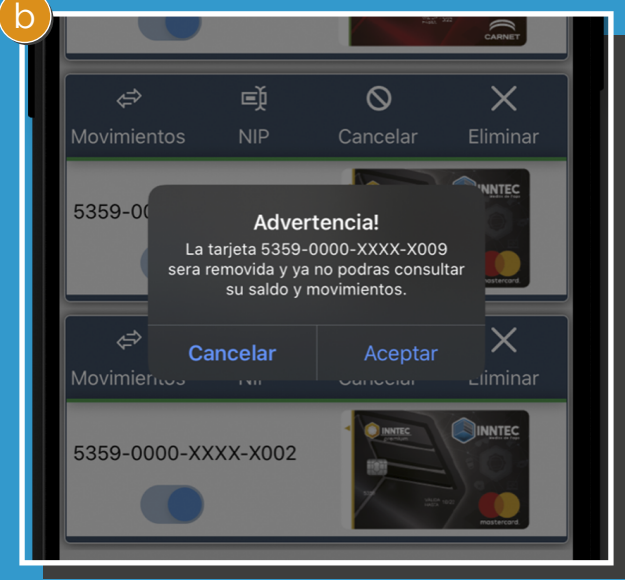

#### **8. Activar y bloquear tarjeta y compras en línea**

- a) Activación y bloqueo de tarjetas Cuentas con la opción de activar y bloquear tu tarjeta para prevenir cualquier tipo de transacción no autorizada.
- b) Activación y bloqueo de compras en línea. Tienes la posibilidad de activar o bloquear tu tarjeta, lo que te permite evitar cualquier tipo de transacción no autorizada en línea. b

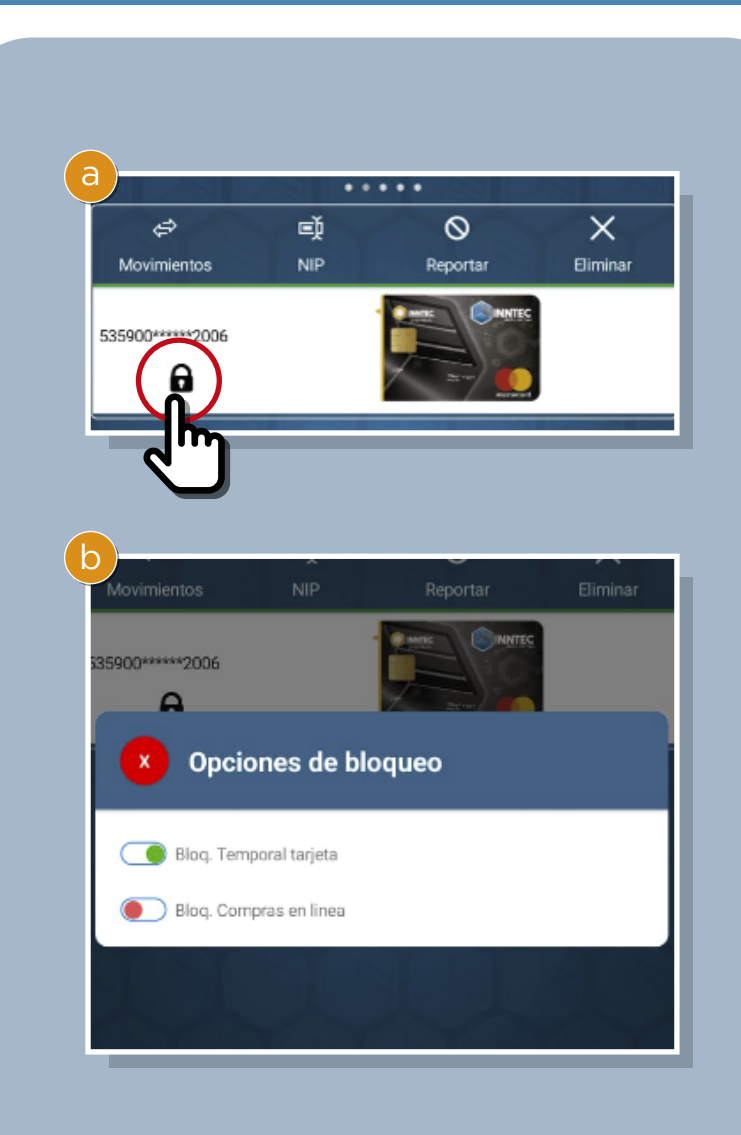

## **9. Mis datos**

Para modificar tus datos de registro o agregar un beneficiario puedes hacerlo desde el menú principal.

Da clic en mis datos y podrás editar toda tu información y agregar o modificar a tu beneficiario.

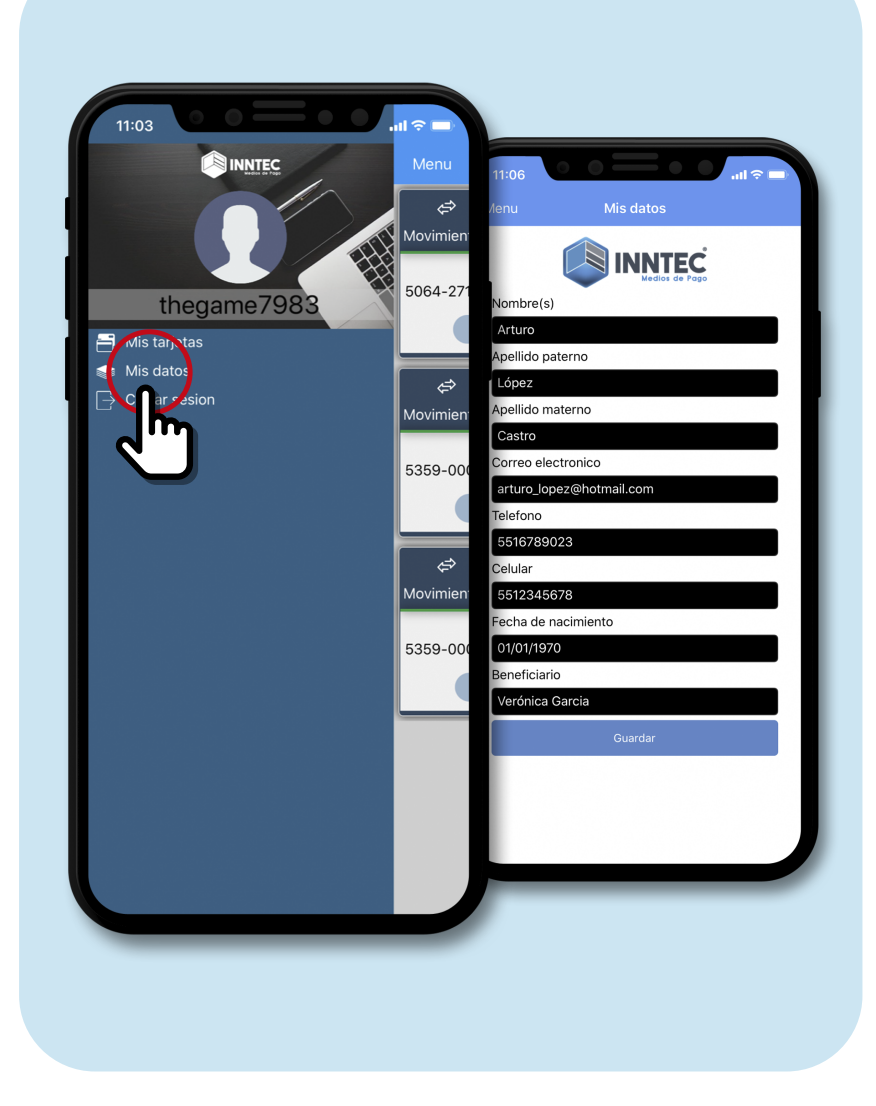

# **10. Cerrar sesión**

Para cerrar sesión debes ingresar al menú principal, dar clic en cerrar sesión y listo.

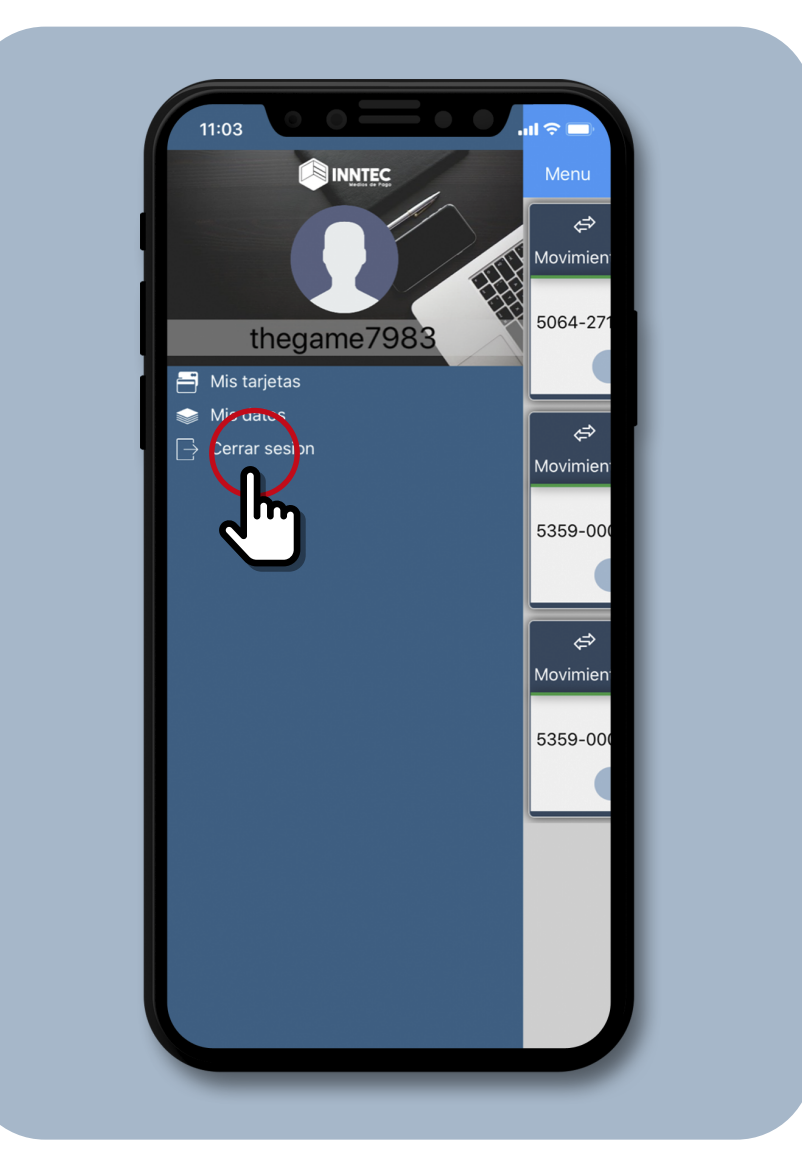

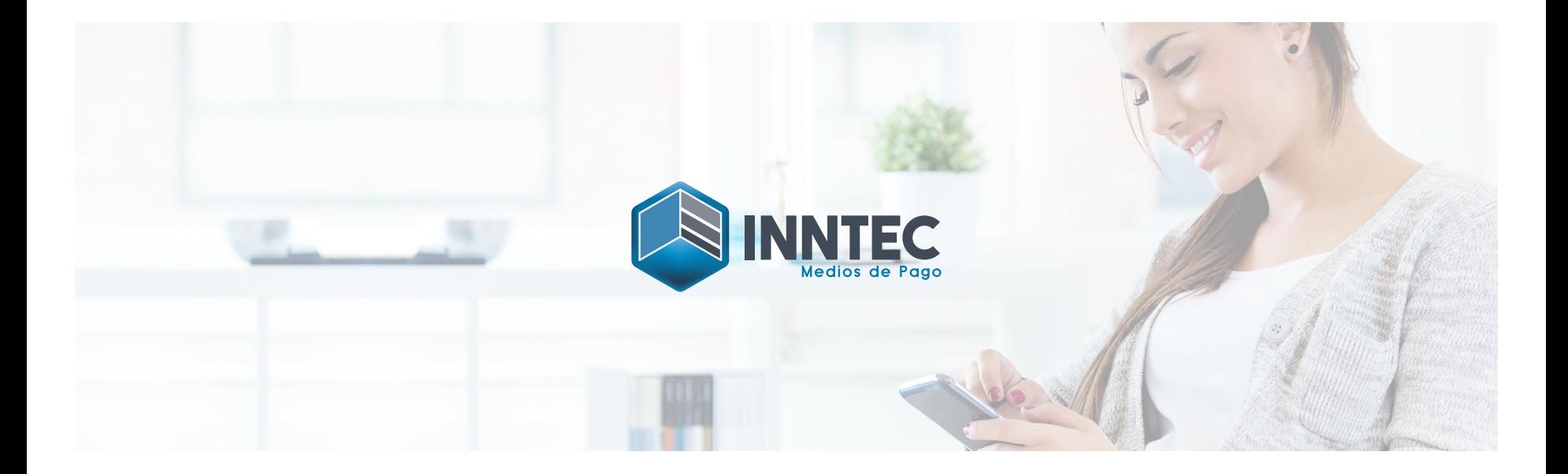

www.inntecmp.com.mx